# **Spreadsheet Software**

Terry Marris August 2009

## **9 Logic**

We have seen see how to use the functions Average, Date and Days360. Now we see how to use If, CountIf and SumIf. But first we look at the relational operators.

#### **9.1 Relational Operators**

The relational operators include:

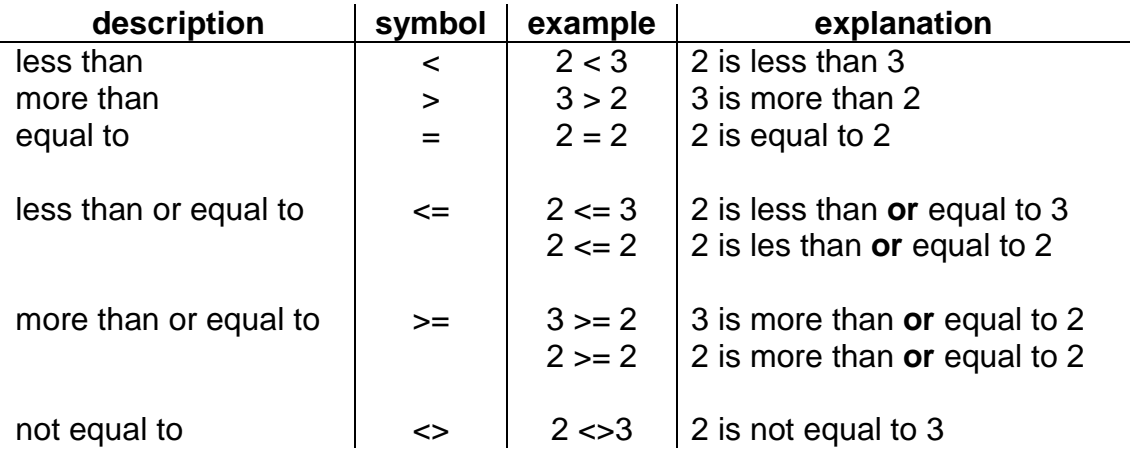

Notice that **L**ess than has its point on the **L**eft, and mo**R**e than has its point on the **R**ight. Notice the order:  $\leq$  The  $\leq$  symbol comes before the  $=$  symbol. And there is no space between the two symbols.

In picture of a number line:

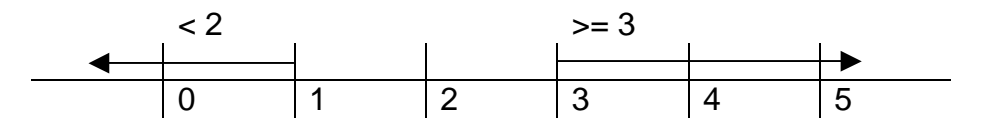

#### **9.2 The If Function**

The design for our next spreadsheet is:

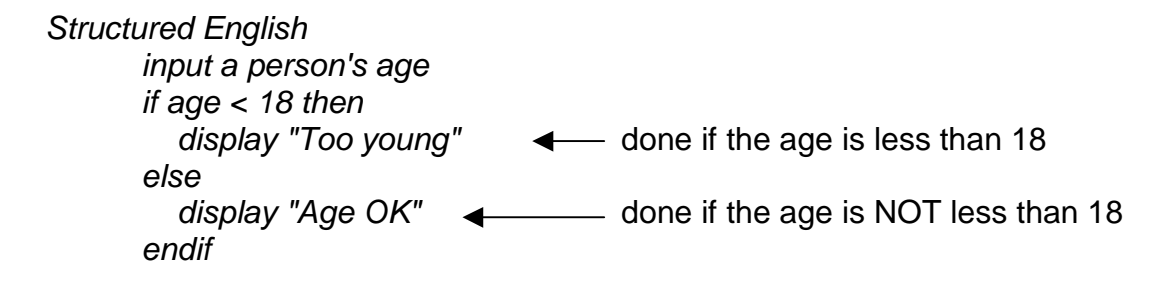

In Excel, if cell B3 contains a person's age you might write the following formula in C3:

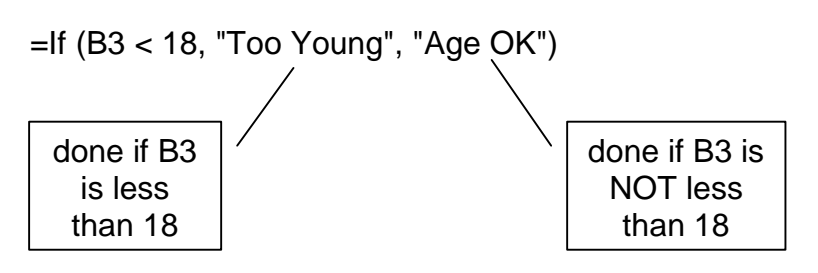

But wouldn't it be easier if we could write

=If (age < 18, "Too Young", "Age OK")

Well, we can.

- **1.** start a new spreadsheet
- **2.** insert the heading Testing in A1
- **3.** make cell B3 active
- **4.** name the cell age by typing age in the Name Box of the Formula Bar

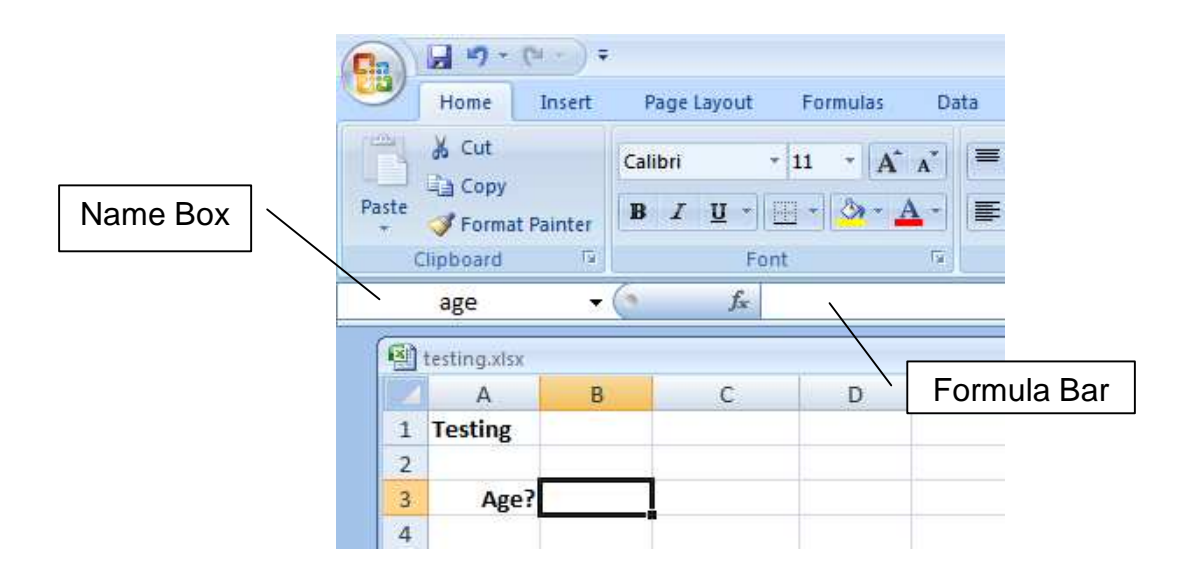

- **5.** make C3 the active cell
- **6.** choose Formulas, Logical down arrow, IF

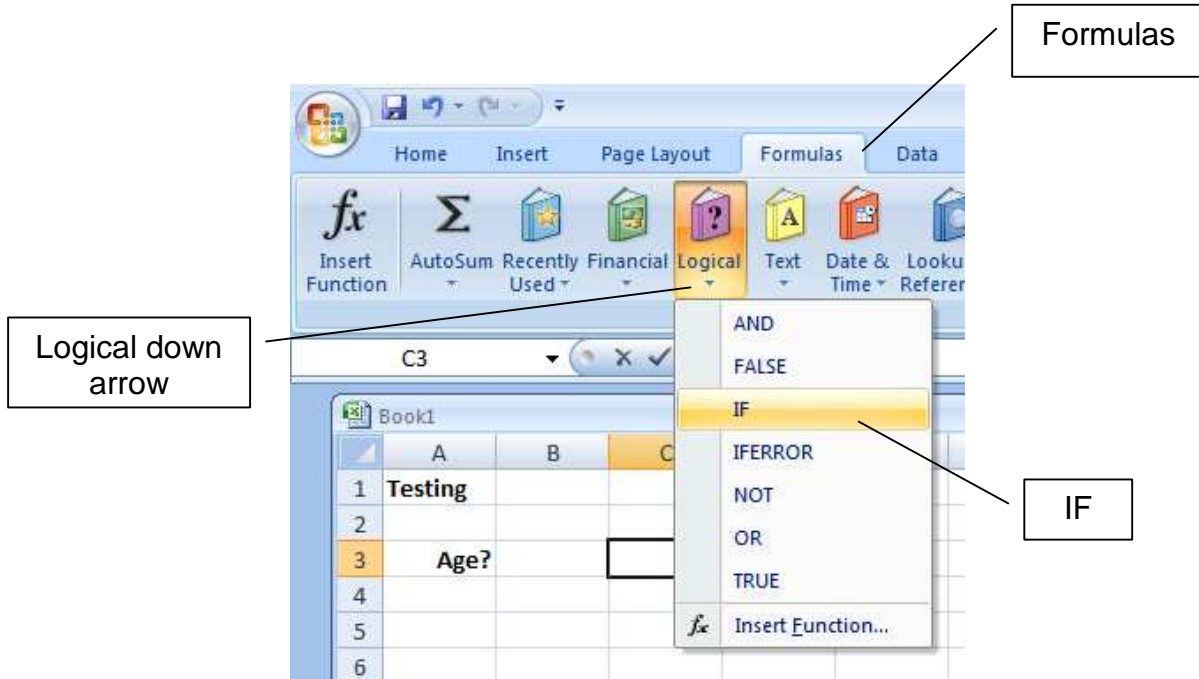

- **7.** in the Function Arguments dialogue box write:
	- **a.** age < 18 for the Logical\_test
	- **b.** "Too Young" for Value\_if\_true
	- **c.** "Age OK" for Value\_if\_false

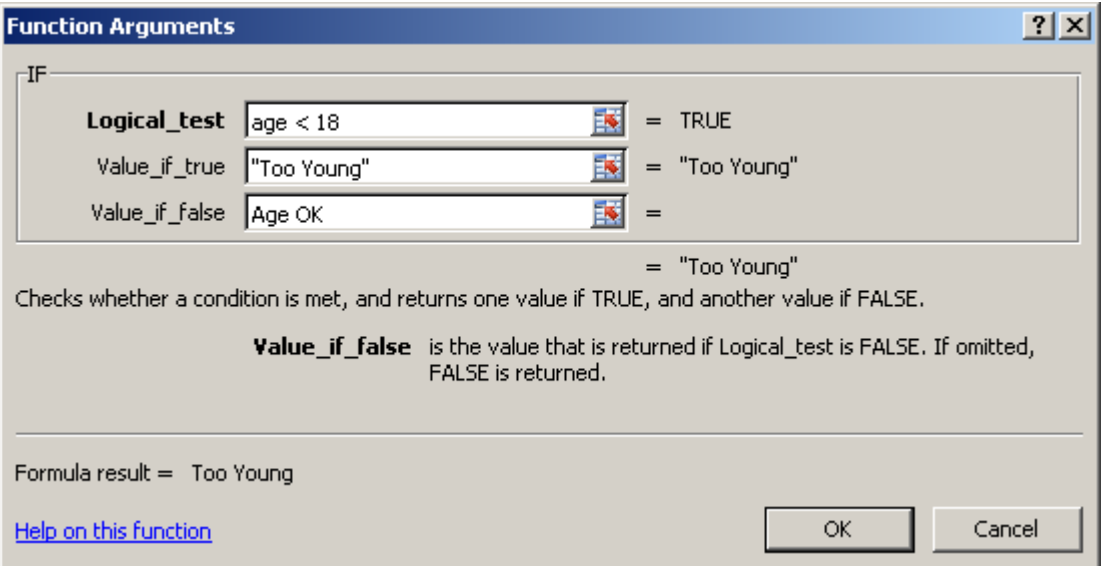

4

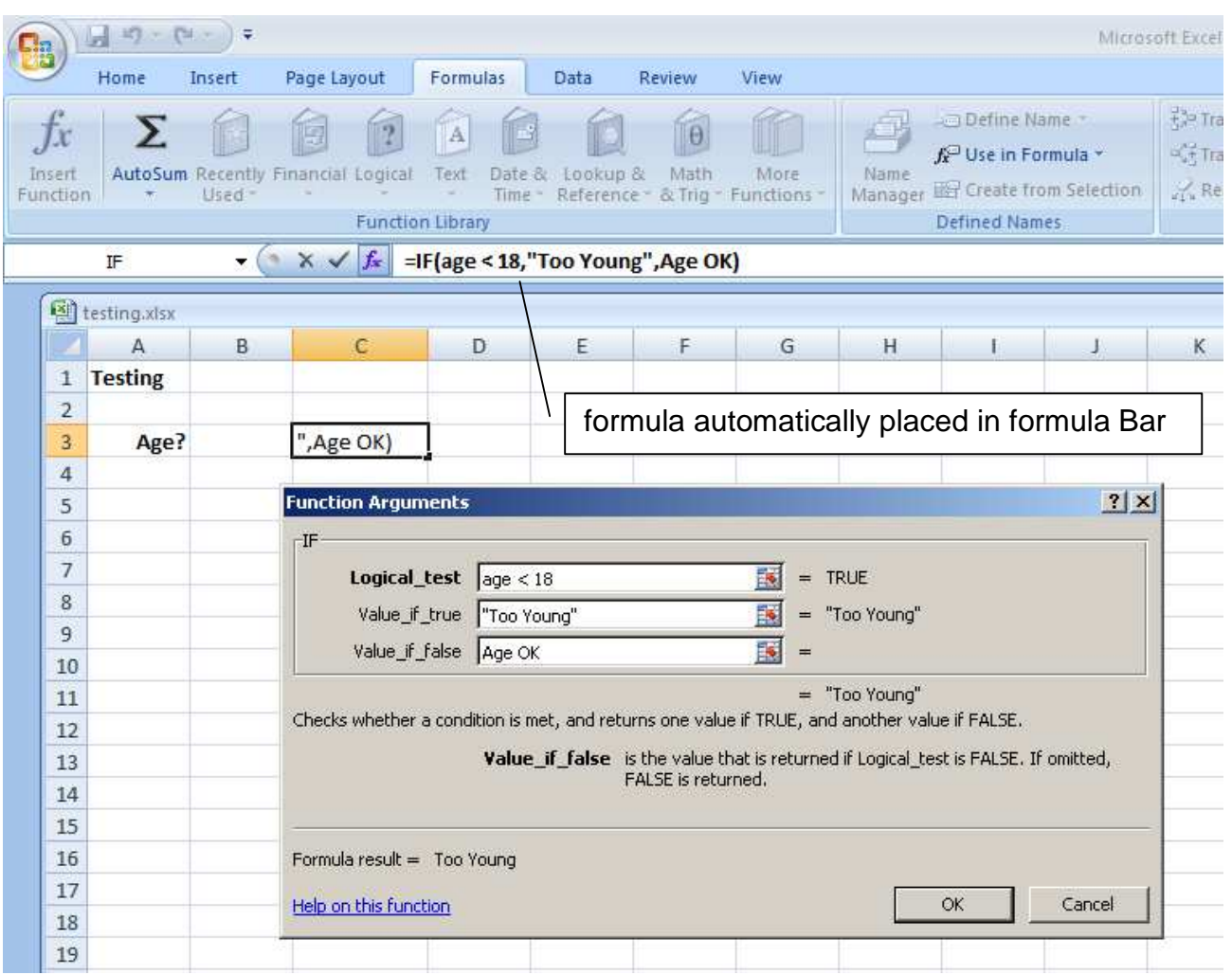

# **8.** OK

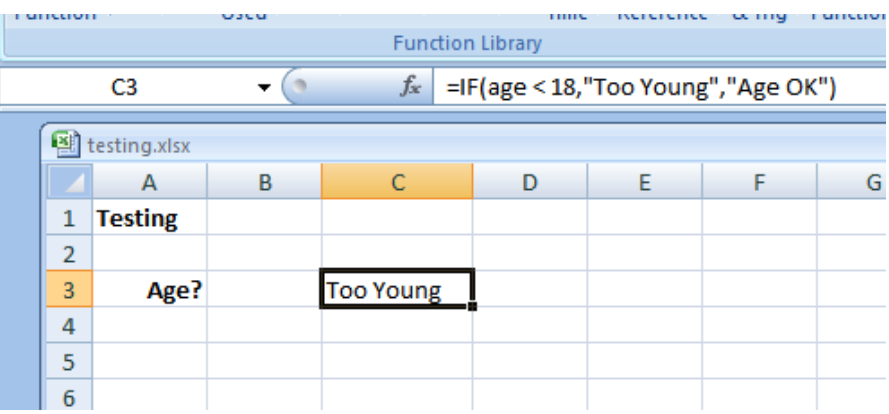

**9.** test your formula three times, with the ages shown below, in B3:

- **a.** 17
- **b.** 18
- **c.** 19

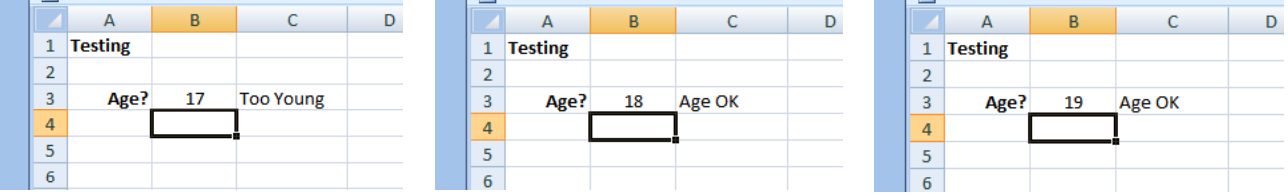

Note: If you name a cell and create a formula that uses that cell, then try and copy the formula down into a range of other cells, the named cell remains fixed, just as if it was an absolute cell reference (see a handout #4 to remind you what absolute referencing is about).

## **9.3 Boundary Testing**

Look at

 If age < 18 Then display "Too young" Else display "Age OK" End If

age < 18 is an example of a boundary. If age had the value 17, then Too young would be displayed. If age had the value 18, then Age OK would be displayed. A boundary occurs wherever a small change in value (e.g. from 17 to 18) causes a big change in effect (e.g. from Too Young to Age OK).

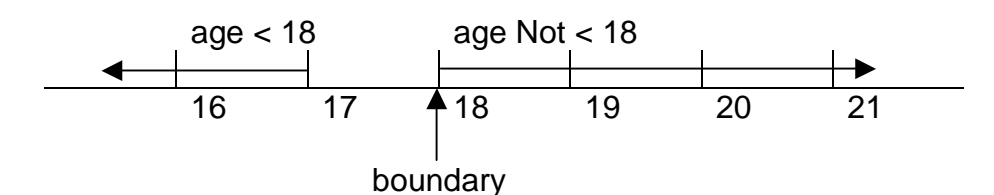

You always test your spreadsheet with the values **closest** to the boundary points because spreadsheet writers (people like you and me) are sometimes human and humans sometimes make mistakes. Errors in logic are often found close to boundary points.

## **9.4 Test Plans**

Spreadsheets have errors like dogs have fleas (have I said that before?). The purpose of testing is to find errors. If you had a job as a tester, you would be looking for errors in spreadsheets. No matter how many errors you find, you can never guarantee to have found every error. Check out www.eusprig.org/hdykysir.pdf for some horror stories.

A test plan always has four columns:

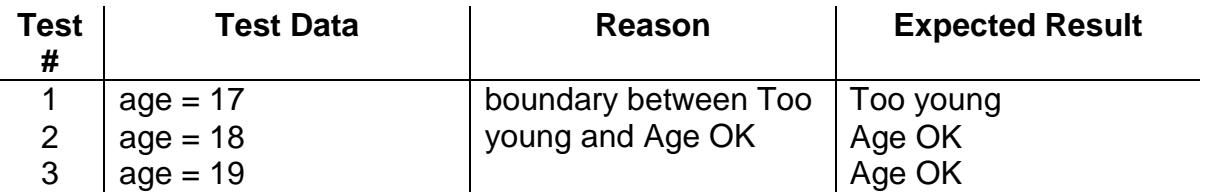

When you test your spreadsheet you compare your actual results with the ones you were expecting. Sometimes you are surprised. The result you actually get is not the one you expected. A mistake has been made somewhere. What do you do? You **either** fix the error (the error could be in your test plan or in your spreadsheet or ...) **or** you write: There is an error. I don't know why. I will fix it later. The best spreadsheet writers are up front

about their errors. Better that you tell me about your errors than it is for me to find them for you. Better you find your errors before your customers do!

#### **Exercise 9.1**

- **1.** Design, write, comment and test spreadsheets to:
	- **a.** input a thermometer reading. If the temperature is less than (or equal to) zero write freezing, otherwise write not too cold.
	- **b.** read the clinical thermometer. If the temperature is more than 37.4 write patient has a fever, otherwise write patient does not have a fever.
	- **c.** read the number of people who have passed through a turnstile. If it is more than 50000 write stadium full, otherwise write seats available.

### **9.5 Extending the If Function**

We look at the exam mark problem. If you get an exam mark of less than 40 then you have failed. But if you get an exam mark of between 40 and 100 inclusive, then you have passed. If you get an exam mark of less than zero then it is an error. If you get an exam mark of more than 100 then you have cheated.

On a number line:

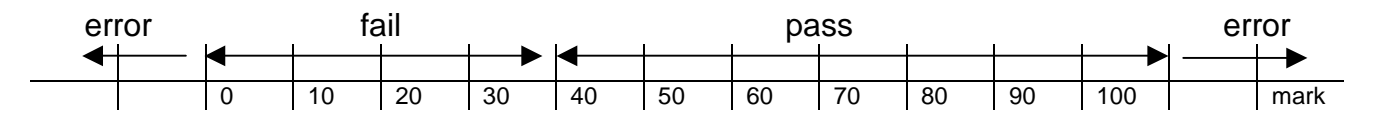

We start with the lowest boundary:

if mark  $<$  0 then display "Error"

Then we add on the next boundary:

if mark  $<$  0 then display "Error" else if mark < 40 then display "Fail"

Then we add on the next boundary:

if mark  $<$  0 then display "Error" else if mark < 40 then display "Fail" else if mark  $\leq$  100 then display "Pass"

Finally we add on the trailing else:

if mark  $<$  0 then display "Error" else if mark < 40 then display "Fail" else if mark  $\leq$  100 then display "Pass" Else display "Error" **Endif** 

The last Else means *if none of the above is true*.

The order in which we write the boundaries is important because it is always the first one that is True that is carried out before skipping to the end. Let us put this to the test.

If the exam mark was actually 39, then the first test that is true is  $mark < 40$ . So we display Fail and skip to the end.

If the exam mark was actually 41, then the first test that is true is  $mark \le 100$ . So we display Pass and skip to the end.

If the exam mark was actually 101, then none of the tests (mark  $<$  0, mark  $<$  40, and Mark  $\epsilon$  = 100) is true. So we display *Error* and skip to the end.

Now we write this in Excel.

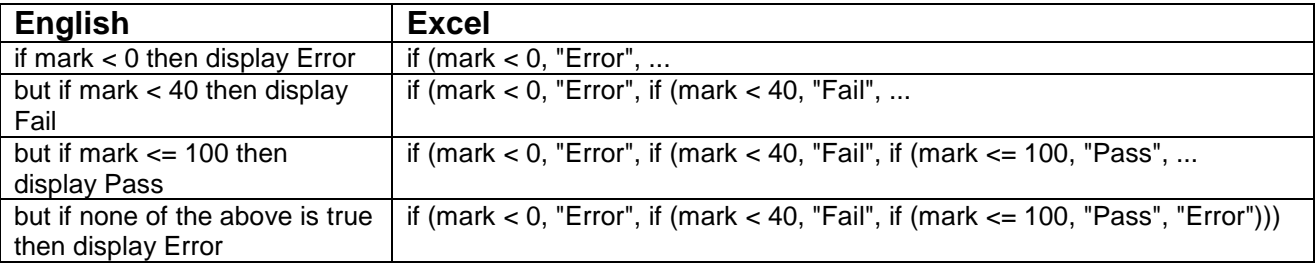

The number of closing ) must match the number of opening (.

- **1.** start a new spreadsheet
- **2.** insert the headings shown below
- **3.** give cell B3 the name mark

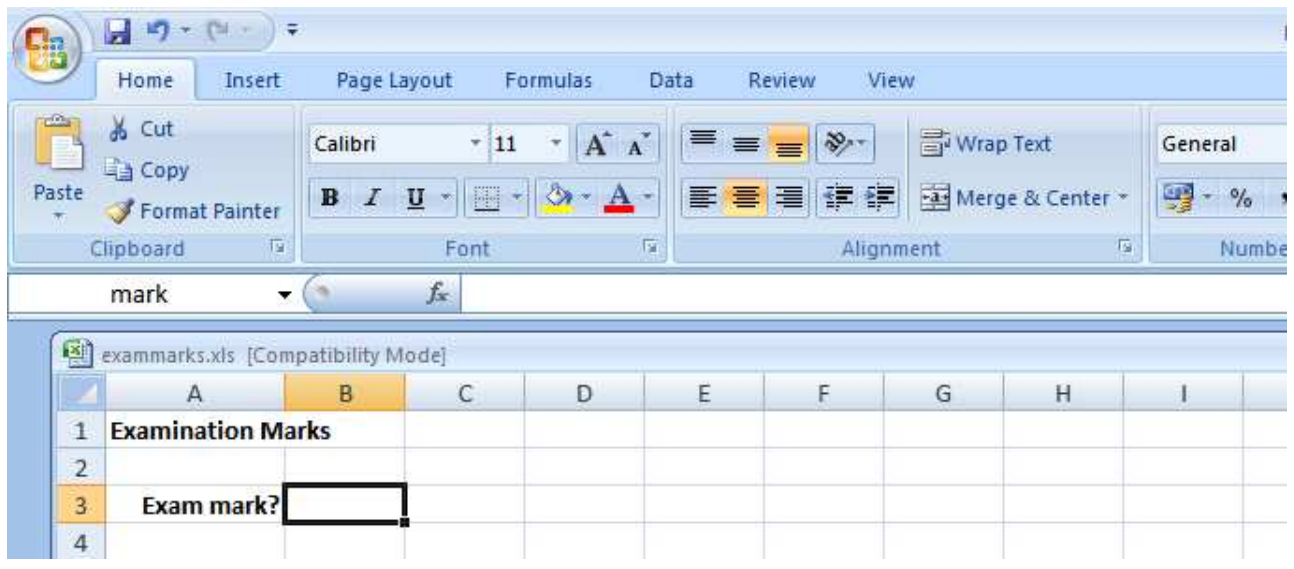

- **4.** make cell B3 active
- **5.** in the formula bar write =If(mark<0,"Error",If(mark<40,"fail",Ifmark<=100,"pass","error")))

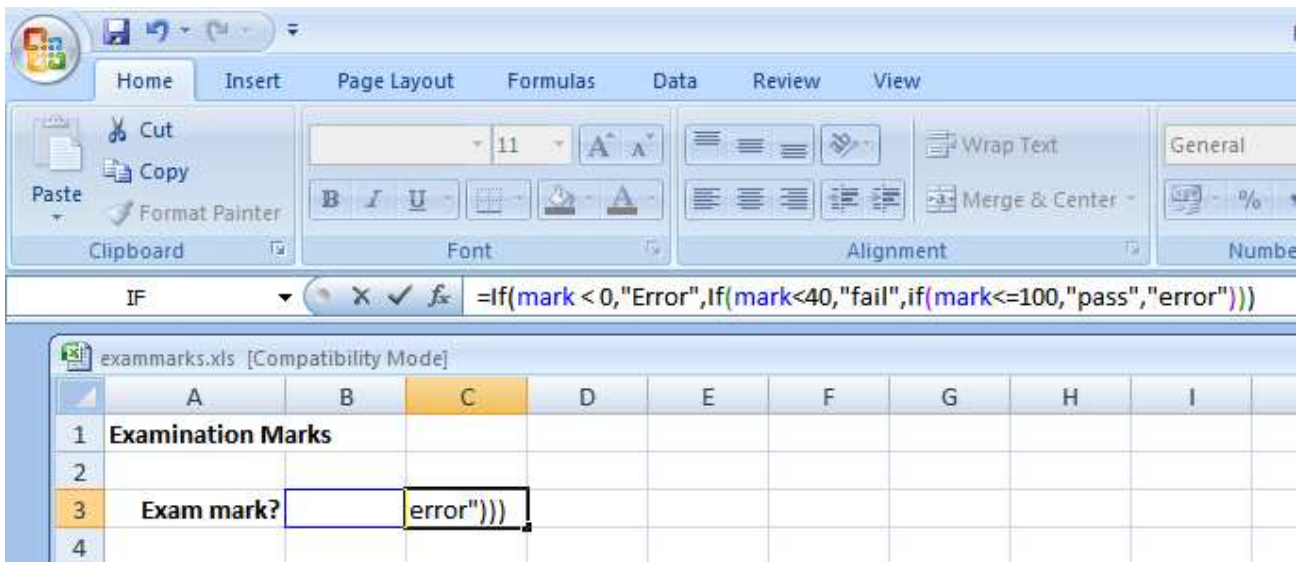

You have no choice but to write out the formula in full in the formula bar.

- **6.** carefully test each boundary point by inserting, in turn, the values -1, 0, 1, 39, 40, 41, 99, 100 and 101 in B3
- **7.** save and print your work, both spreadsheet values and formula

#### **Exercise 9.2**

- **1.** Design, write, comment and test spreadsheets to:
	- **a.** input the pollen count. If the pollen count is less than zero, write *error*. If the pollen count is between 0 and 29 inclusive, write low. If the pollen count is between 30 and 69 inclusive, write medium. If the pollen count is between 70 and 100 inclusive, write *high*. If the pollen count is more than 100, write very high.
	- **b.** input the bill. If the bill is less than zero, write error. If the bill is between 0 and 50 inclusive write no discount. If the bill is over 50 write discount is 10%.
	- **c.** input the time taken to cover a ¼ mile from a standing start. If the time is less than 4 seconds write quick. If the time is between 4 and 8 seconds inclusive, write *average*. If the time is more than 8 seconds write *slow*. If the time is negative write Error.
	- **d.** read the number of steps taken by a marathon runner in one minute. If the number of steps is less than 175 write speed up. If the number of steps is more than 225 write slow down. If the number of steps is between 175 and 225 inclusive write write on. If the number of steps is less than zero or more than 500 write Error.
	- **e.** Normal body temperature is 35.7 ± 2.5 i.e. between 33.2 and 38.2 inclusive. Input body temperature. If it is less than 33.2 write hypothermic. If it is more than 38.2 write hyperthermic. If it is between 33.2 and 38.2 inclusive, write normal.

## **9.6 CountIf and SumIf**

Countif Countif counts (1, 2, 3, ...) the number of items that meets a given condition, for example, counts the number of people who owe you money.

**1.** create the spreadsheet shown below

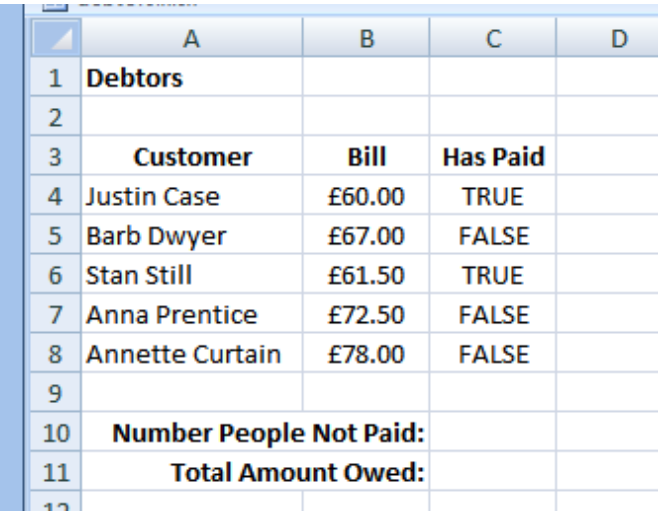

- **2.** make C10 the active cell
- **3.** in the Formula Bar enter =CountIf(
- **4.** click on C4
- **5.** drag bottom right hand corner of C4 to C8
- **6.** in the formula Bar enter ,FALSE)

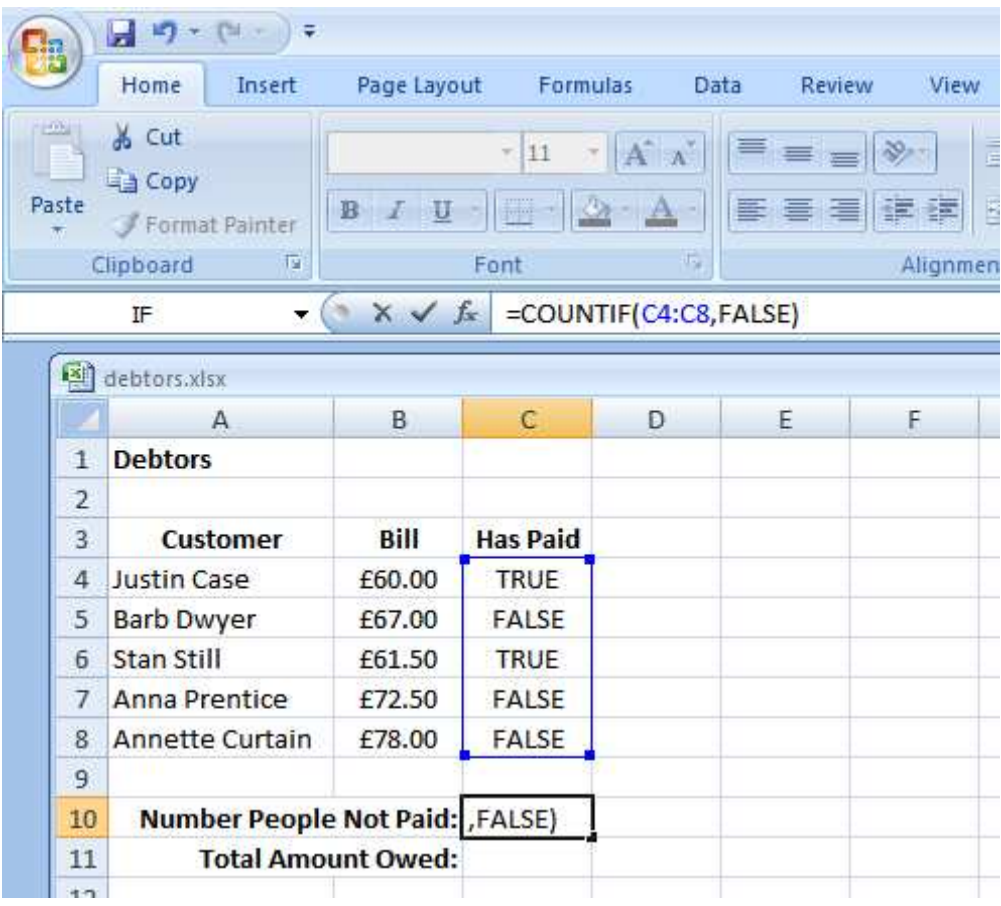

**7.** check that the number of people who have not paid is correct

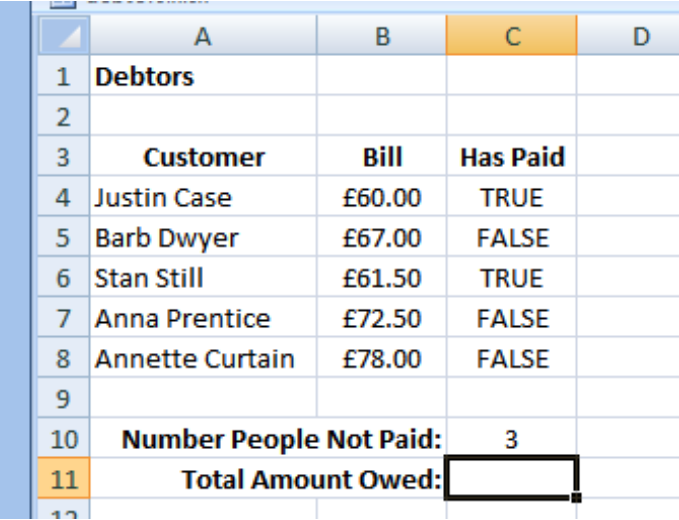

#### **SumIf**

SumIf counts the values stored in a range of cells if a given condition is true, for example it counts the amount of money owed to you.

- **1.** make C11 active
- **2.** in the Formula Bar enter =SumIf(C4:C8,FALSE,B4:B8)

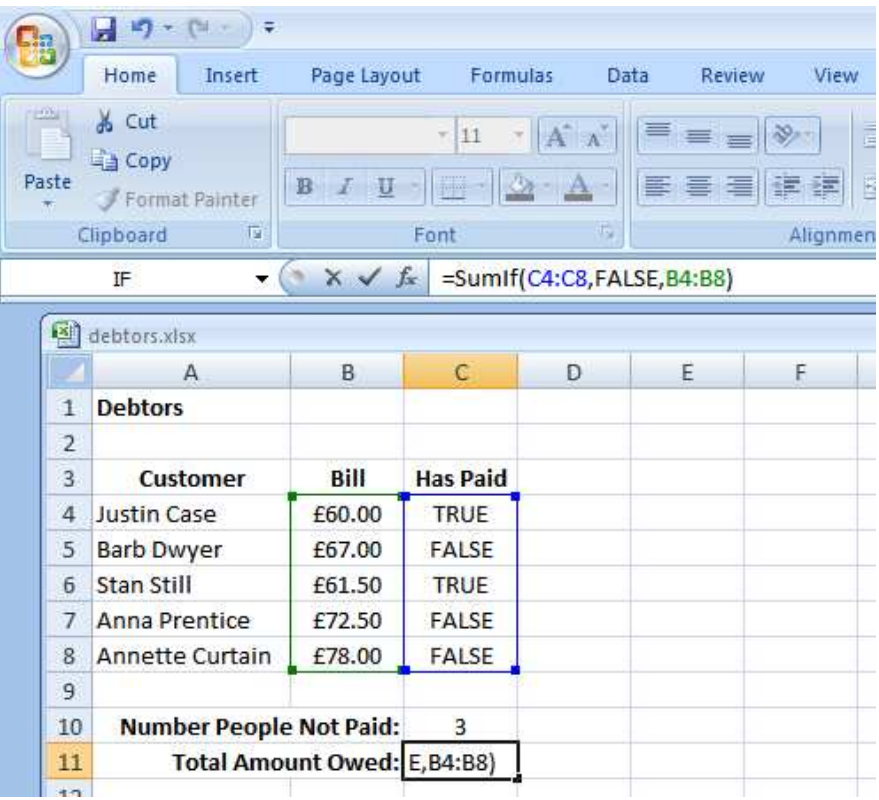

**3.** check that the total amount owed is correct

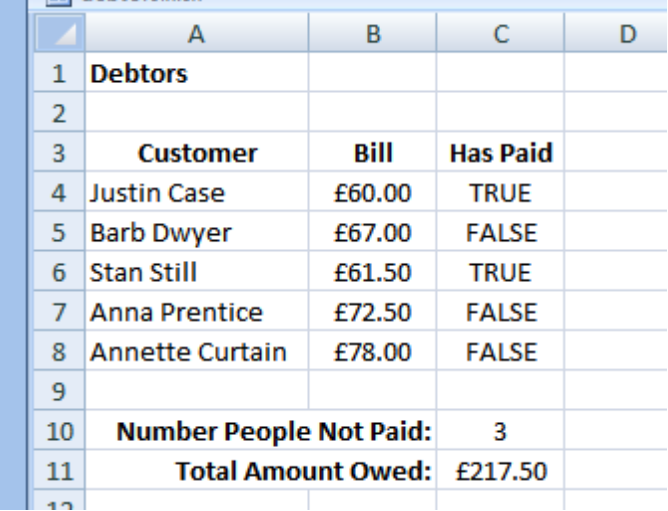

12

CountIf has this format:

CountIf(rangeToBeCounted, condition)

SumIf has this format:

SumIf(rangeToBeChecked, condition, rangeToBeSummed)

### **Exercise 9.3**

- **1.** Try out the spreadsheet to count debtors and the money they owe (shown above)
- **2.** Extend the spreadsheet completed in question 1 above by including how many have paid and how much has been paid.

We have looked at If, CountIf and SumIf.

**Next** we look at Data Tables.

### **Bibliography**

www.eusprig.org/hdykysif.pdf accessed August 2009 www.homeandlearn.co.uk accessed August 2009